## **Bilgi Güncelleme Yardımcı Doküman**

1.Web tarayıcınızı kullanarak portal.hacettepe.edu.tr adresine gidiniz. Bilgi Güncelleme butonuna tıklayınız.

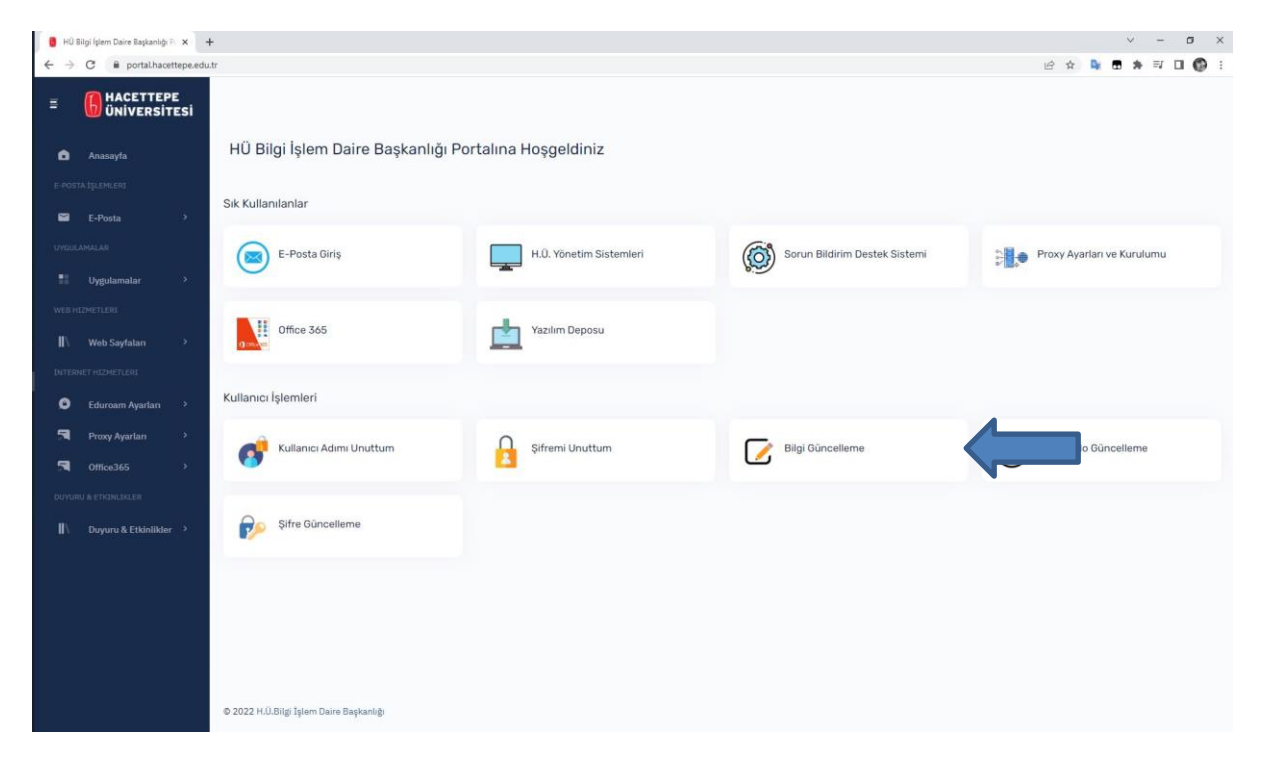

2. Mevcut kullanıcı adınızı ve mevcut şifrenizi kullanarak giriş yapınız.

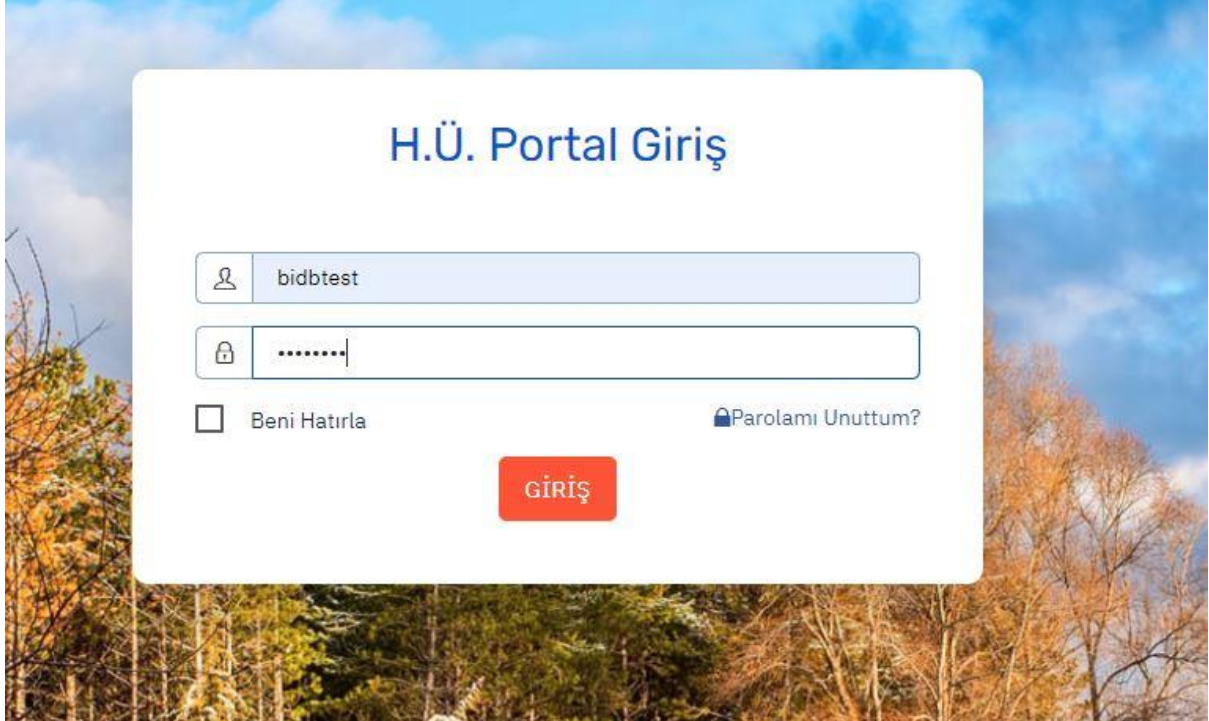

## 3.Tc vatandaşı butonuna tıklayınız.

![](_page_1_Picture_24.jpeg)

4. Bilgi güncelleme ekranındaki bilgileri eksiksiz ve hatasız olarak doldurunuz. Kullanıcı sözleşmesini onaylayınız. Güncelle butonuna tıklayarak bilgi güncelleme işlemini tamamlayınız. Kullanıcı sözleşmesinin üzerine tıklayarak sözleşmeyi bilgisayarınıza indirip inceleyebilirsiniz. Kimlik bilgileriniz sadece doğrulama için kullanılacaktır. Sisteme kaydedilmeyecektir.

![](_page_1_Picture_25.jpeg)